## **Student Accounts Office**

## **REQUIRED ACTION – PLEASE READ**

*The Student Accounts office requires ALL students to sign into our ONLINE BILLING SITE.* This site offers REAL TIME functionality (up-to-date student accounts transactions). View student account activity, billing statements, payments, pay your balance and set up a payment plan (view payment plan detail) for the semester ALL IN ONE PLACE!

**STUDENTS, LET'S GET STARTED:** (**Process mandatory of ALL students**) - Below is how students will access the online billing site EVERYTIME! PLEASE NOTE: Parents DO NOT have access to this area (noted below) and will not be able to complete this process for their student.

Step 1: Go to the Colorado college webpage [https://www.coloradocollege.edu](https://www.coloradocollege.edu/)

**\*\*Important step: Go to the Student Accounts webpage, since you are** *off campus***, click the VMWare link and continue with the following instructions listed below and/or on our webpage. If you are completing this process while you are** *on campus***, you can just proceed to the CC website and following the steps below.**

- Step 2: Scroll to bottom of webpage and click on Sign into CC
- Step 3: Type in your Username and Password (you should already have this log in information - if not, contact our Help Desk a[t helpdesk@coloradocollege.edu\)](mailto:helpdesk@coloradocollege.edu).
- Step 4: Click Banner SSB (on right navigation bar)
- Step 5: Click on "Student" tab
- Step 6: Click on Payments and Billing link
- Step 7: Click on Make a Payment link

**It will take a few minutes while the system authenticates your ID number and pushes you into our online billing site! You should now be in! One time (Financial Obligation Acceptance) required - - please review and accept! This online billing site will be accessed through the Self Service Banner (Banner SSB) area every time!** 

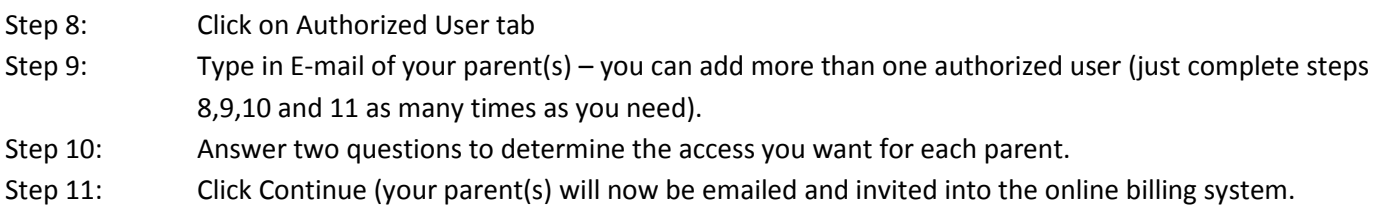

## **PARENTS (AUTHORIZED USERS): PLEASE FOLLOW THE STEPS BELOW**

- Step 1: You should receive two emails from your student one provides the Username which will be your email address and the other email provides a temporary password.
- Step 2: Click on Link supplied in the email with the temporary password.
- Step 3: Username = E-mail address
- Step 4: Password = temporary password you will change after this initial set up
- Step 5: The system will prompt you to change your email and profile information before it allows you into the site.

**You are now in!** To access the site moving forward, either save the URL in your favorites or access the URL on our webpage a[t https://www.coloradocollege.edu/offices/studentaccounts/index.dot.](https://www.coloradocollege.edu/offices/studentaccounts/index.dot)

**Email notifications will be sent to ALL authorized users and students when a bill is ready to view!**